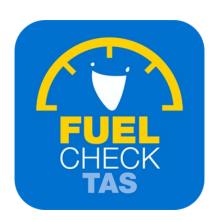

# Add New Operator

Training Guide - Instructions for fuel retailers

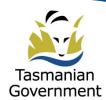

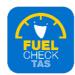

# Step I - Welcome to FuelCheck TAS

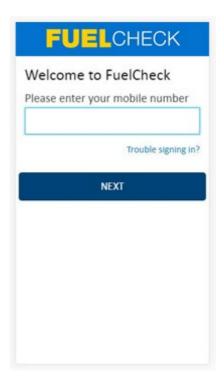

#### Purpose

Use these instructions to add a new Operator for a fuel retailer.

#### Prerequisites

- You are a registered FuelCheck TAS user with a registered mobile number.
- You have accessed the FuelCheck TAS login page.

#### **Audience**

Fuel retailer Operators and Managers.

#### Technical Support

For help using the FuelCheck TAS app or website send an email to FuelcheckTas@customerservice.nsw.gov.au

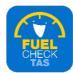

# **Step 2 – Logging into FuelCheck TAS**

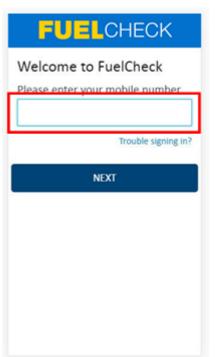

The Welcome to FuelCheck TAS screen displays.

Enter the mobile number of your registered user account in the **Please enter your mobile number** field.

## Step 3

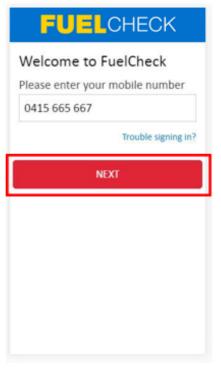

Click the **NEXT** button to log in to FuelCheck TAS using your registered mobile number.

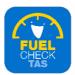

## **Step 4 – Receiving a verification code**

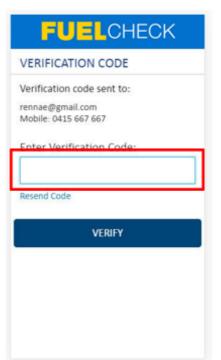

The **VERIFICATION CODE** screen displays.

A verification code will be immediately sent to your registered email address and mobile number.

Enter the verification code in the **Enter Verification Code** field.

## Step 5

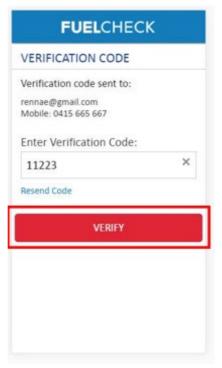

Click the **VERIFY** button to accept the verification code.

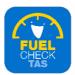

## Step 6 - Adding new operator details

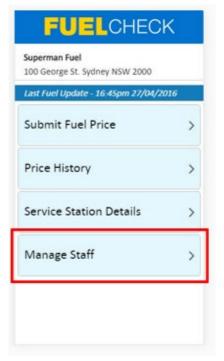

The FuelCheck TAS options display. These options vary depending on your authority level.

Click the **Manage Staff** button to add a new Operator. This person will be able to report fuel price information on behalf of your business.

#### Step 7

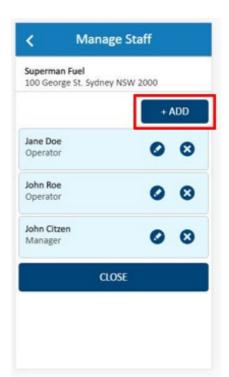

The Manage Staff screen displays.

The current Operators and Managers are shown. Click the Add button to add a new staff member.

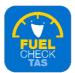

#### Step 8

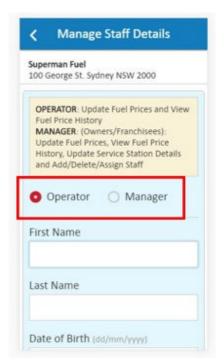

The Manage Staff Details screen displays.

The type of staff member being added can be changed if required.

## Step 9 - Adding first name

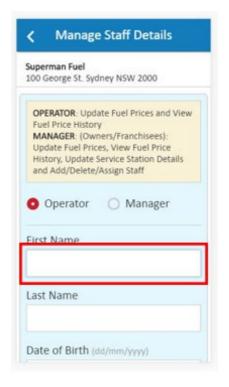

Enter the new Operator's details.

Enter the first name of the new Operator in the **First Name** field.

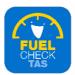

# Step 10 - Adding last name

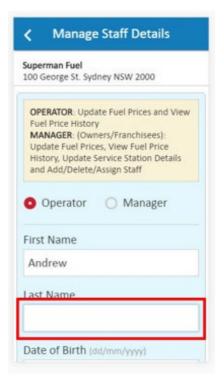

Enter the last name of the new Operator in the **Last Name** field.

## Step II - Adding date of birth

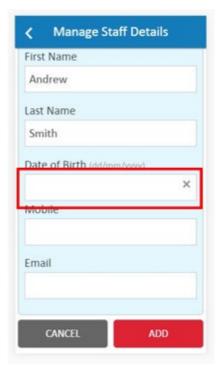

Enter the new Operator's date of birth in the **Date of Birth** field.

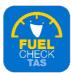

## Step 12 – Adding mobile number

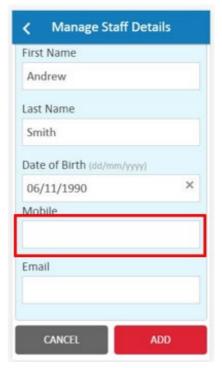

Enter a mobile phone number for the new Operator in the **Mobile** field.

**Note**: This will become the Operator's login ID. System messages are sent to this number.

## Step 13 - Adding email address

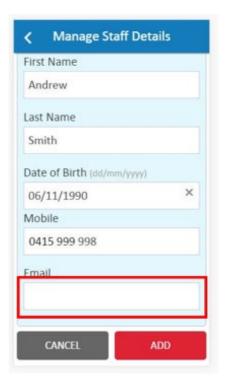

Enter an email address for the new Operator in the **Email** field.

**Note**: System messages are sent to this address.

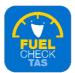

# Step 14

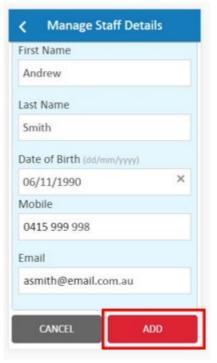

Click the **ADD** button to create a new user account for the Operator.

# Step 15 - Confirming new operator details

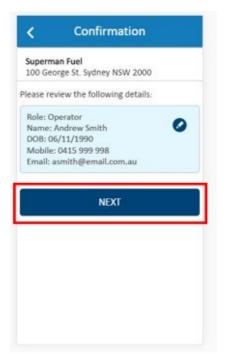

The newly added Operator details display and can be changed. Do this by using the **Edit** button.

Click the **NEXT** button to continue to the next screen.

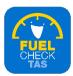

#### Step 16 - Adding multiple operators

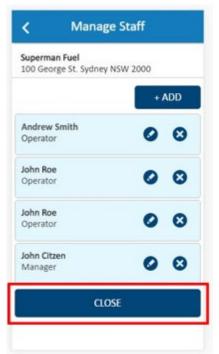

The fuel retailer Operators and Managers are shown. You can add another user at this point if required.

Click the **CLOSE** button to finalise the process.

## Step 17 – Process completed

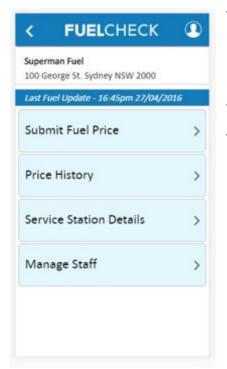

The new Operator has been added and you are returned to the FuelCheck TAS options screen.

You have completed the **Add New Operator** transaction.